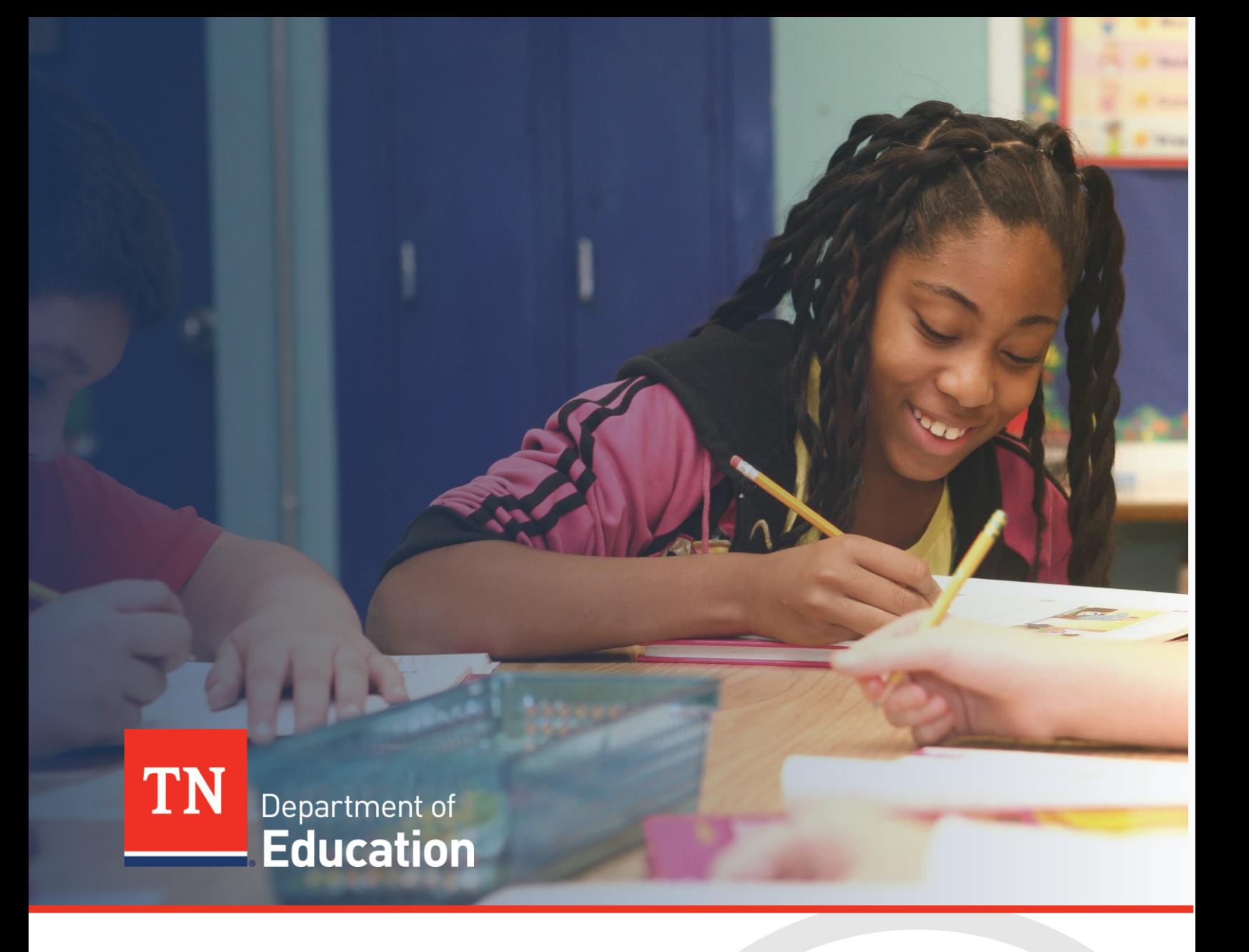

# Non-Public Schools Annual **Compliance Monitoring**

ePlan Technical User Guide - Spring

Tennessee Department of Education | March 2025

# **Table of Contents**

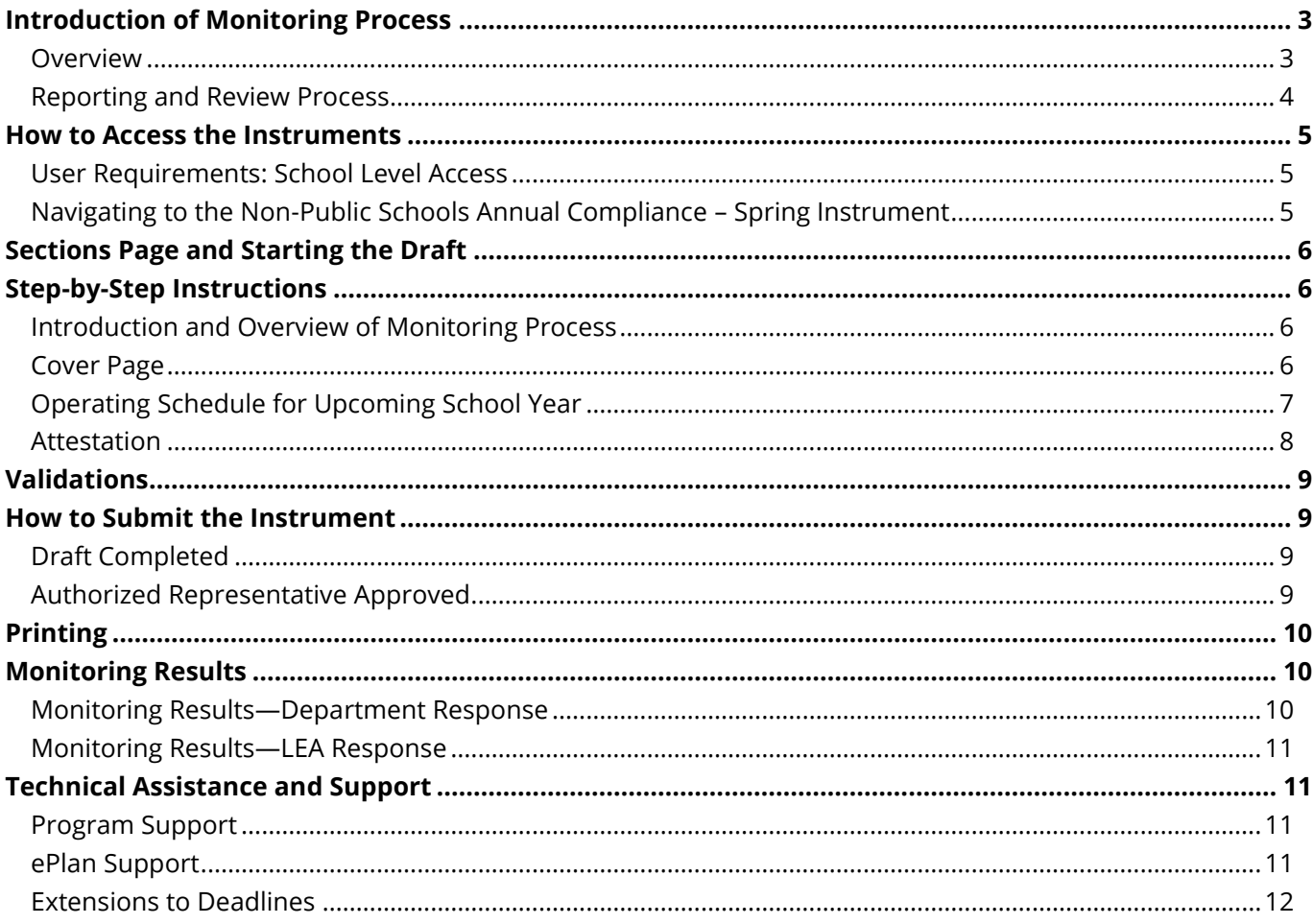

# <span id="page-2-0"></span>**Introduction of Monitoring Process**

### <span id="page-2-1"></span>*Overview*

Tenn. Code Annotated § [49-1-201](https://advance.lexis.com/documentpage/?pdmfid=1000516&crid=74be2473-d0e8-4dce-98ab-ef4321ffca12&config=025054JABlOTJjNmIyNi0wYjI0LTRjZGEtYWE5ZC0zNGFhOWNhMjFlNDgKAFBvZENhdGFsb2cDFQ14bX2GfyBTaI9WcPX5&pddocfullpath=%2Fshared%2Fdocument%2Fstatutes-legislation%2Furn%3AcontentItem%3A65VP-0PF0-R03K-T29T-00008-00&pdcontentcomponentid=234179&pdteaserkey=sr0&pditab=allpods&ecomp=bs65kkk&earg=sr0&prid=eefd6a57-7154-43d7-b7d2-d024a39303a1) authorizes the commissioner of the Tennessee Department of Education (department) to "inspect, approve, and classify private schools in accordance with the rules of the state board of education." Further, the Tennessee State Board of Education (SBE) Rules Chapters [0520-07-01](https://publications.tnsosfiles.com/rules/0520/0520-07/0520-07-01.20230815.pdf) an[d 0520-07-](https://publications.tnsosfiles.com/rules/0520/0520-07/0520-07-02.20240616.pdf) [02](https://publications.tnsosfiles.com/rules/0520/0520-07/0520-07-02.20240616.pdf) provide specific requirements for the approval and administration of non-public schools including reporting and monitoring. The non-public schools program team within the Division of Choice is responsible for developing and implementing monitoring procedures to ensure compliance with these established rules.

#### **State-Approved Non-Public Schools:**

All Category I, I-Special Purpose, IV-State Board Approved, and V non-public schools shall participate in tier 1 annual reporting through ePlan each fall and spring. School leaders are required to submit the *Non-Public Schools Annual Compliance – Fall* monitoring instrument by October 15 and the *Non-Public Schools Annual Compliance – Spring* monitoring instrument by April 15.

*Note: Category II, III, and IV-Membership Agency Approved non-public schools do not complete the ePlan reporting instruments. Non-public schools approved under these category designations will be monitored by the membership or accrediting agency.*

The October 15 fall monitoring submission includes the following components appropriate to the school's designated category:

- **•** Directory Information
- Enrollment and Attendance
- Facilities, Health, and Safety
- Curriculum, Graduation, and Assessment
- Credentials and Evaluation
- Administrative Rules
- Student Transfers
- **Required Uploads**

The April 15 spring monitoring submission includes the following components for all state-approved categories:

- Basic Directory Information
- **■** Attestation of Compliance
- School Calendar
- Required Uploads

State-approved non-public schools that demonstrate compliance concerns or those that are selected by the department may be asked to participate in tier 2 monitoring. Tier 2 monitoring involves the submission of additional documentation and an on-site or virtual monitoring visit by the department's non-public team. *Selection for tier 2 monitoring will begin in the 2025-2026 school year.* 

#### <span id="page-3-0"></span>*Reporting and Review Process*

#### **1. Data Collection:**

Approved non-public schools will submit annual reporting data through the department's online platform, ePlan, during the collection windows in the fall and spring. The *Non-Public Schools Annual Compliance – Fall*  monitoring instrument opens September 1 each year with submissions due by October 15. The *Non-Public Schools Annual Compliance – Spring* monitoring instrument opens March 1 with submissions due by April 15.

#### **2. Technical Assistance and Office Hours:**

The non-public team is available to answer questions and assist via phone and email prior to the required submission date. In addition, the team will host weekly open office hours during the reporting periods for both the fall and spring monitoring windows. The reporting window email notification will contain the link and dates of office hours.

#### **3. Completion and Submission of the Monitoring Instrument:**

The department recommends that non-public school principals lead the submission process to ensure the accuracy of the content within the instrument. Designated representatives must provide agree or disagree responses to the questions for the appropriate section(s), fill-in-the-blank responses and submit uploads of specific documentation appropriate to the designated category. This technical guide is accessible from all sections within the instrument.

All state approved non-public schools must complete the *Non-Public Schools Annual Compliance – Fall* monitoring instrument and fully submit it by **October 15**. Schools must complete the *Non-Public Schools Annual Compliance – Spring* monitoring instrument and fully submit it by **April 15**.

#### **4. Department Review:**

Upon receipt of each non-public school's completed instrument, the non-public school consultant and director reviews the submitted information. If necessary, the department contacts the appropriate school representative to request clarity or additional information; however, it is expected that monitoring instruments are completed with sufficient information prior to submission. The department's review of timely fall submissions will be completed annually by **December 1** and timely spring submissions will be completed by **June 1**.

#### **5. Follow-up and Technical Assistance:**

The *Non-Public Schools Annual Compliance – Fall* and *Spring* monitoring instruments contain Monitoring Results, shared with the non-public school at the conclusion of the review. The department will close monitoring for completed submissions that meet compliance requirements. Conversely, if areas of noncompliance are discovered, the department may assign required action steps, including additional document uploads, to ensure compliance with state board rules and federal or state laws. Upon resolution of the areas of non-compliance, the department will close monitoring.

### <span id="page-4-0"></span>**How to Access the Instruments**

#### <span id="page-4-1"></span>*User Requirements: School Level Access*

All users must have the correct ePlan user access permission to complete the *Non-Public Schools Annual Compliance - Spring* monitoring instrument. Each Category I, I-Special Purpose, IV-State Board Approved, and V non-public school will need users assigned to two specific roles: *LEA Non-Public Schools Annual Compliance - Spring Monitoring Director* and *LEA Authorized Representative*.

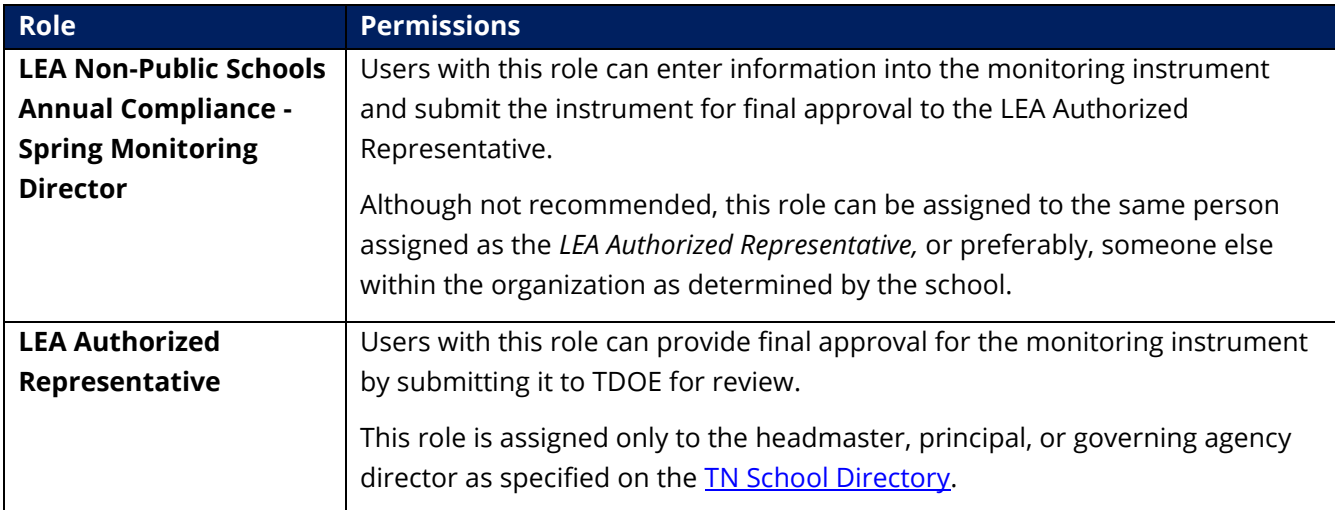

Category II, III, and IV non-public schools **will not** complete the spring monitoring instrument.

Users with existing ePlan access can check their current user access permission by logging into [ePlan.tn.gov](https://eplan.tn.gov/Default.aspx?ccipSessionKey=638429338681846501) and navigating to the Address Book under the main menu on the left side of the page. LEA Roles are listed near the top of the page. Users can also see which other individuals have assigned roles in the organization.

Users may have roles in multiple organizations. When this occurs, users must select the correct organization on the ePlan homepage before menu options, including the address book, will appear.

New ePlan users and existing ePlan users who need additional User Access roles must request those roles using the [ePlan User Access Form for a Single Non-Public School](https://stateoftennessee.formstack.com/forms/eplan_user_access_form_for_non_public_schools) or [ePlan User Access Form for Multiple Non-](https://eplan.tn.gov/DocumentLibrary/ViewDocument.aspx?DocumentKey=1707370&inline=true)[Public Schools.](https://eplan.tn.gov/DocumentLibrary/ViewDocument.aspx?DocumentKey=1707370&inline=true) Access the forms by navigating to eplan.tn.gov [> TDOE Resources](https://eplan.tn.gov/DocumentLibrary/) > User Access Forms. Users do not need to log in to ePlan to access TDOE Resources in ePlan. Follow the instructions on the *User Access Form*, then email the completed form to **ePlan. Help@tn.gov** to request additional access roles. User access requests may take up to two business days to process. Users will receive an email reply when access has been granted.

### <span id="page-4-2"></span>*Navigating to the Non-Public Schools Annual Compliance – Spring Instrument*

- **•** For best results, open [ePlan.tn.gov](https://eplan.tn.gov/) in a Google Chrome browser window. Other browsers (e.g., Safari, Mozilla Firefox, or Internet Explorer) can interfere with the ePlan platform's functionality.
- Once in ePlan, navigate to the *Non-Public Schools Annual Compliance - Spring* monitoring instrument by logging in and then select *Monitoring > Monitoring Instruments* from the left menu options. Remember that users with roles for multiple organizations must select the desired organization from the ePlan homepage before menu items will be available for that organization. Users can switch between organizations by returning to the home page and selecting a different organization.

▪ On the *Monitoring Instruments* page, select the current fiscal year, then *Non-Public Schools Annual Compliance - Spring.* 

# <span id="page-5-0"></span>**Sections Page and Starting the Draft**

The *Non-Public Schools Annual Compliance – Spring* instrument loads to the *Sections* page. From this page, users can see a list of sections in the instrument and the status of the instrument.

To begin working on the *Non-Public Schools Annual Compliance - Spring* instrument, the instrument status must be changed from *Not Started* to *Draft Started*. Users with the *LEA Non-Public Schools Annual Compliance - Spring Monitoring Director* role can make this change by clicking *Draft Started* then *Confirm*.

From the *Sections* page, users can select a section of the instrument to view or complete. To return to the *Sections* page or navigate to other sections of the instrument, users can hover over the *Save and Go To* box at the top of the screen and make the appropriate selection.

# <span id="page-5-1"></span>**Step-by-Step Instructions**

The instructions below will assist users with completing the information for each required page in the instrument. Non-public school representatives have fields to complete or uploads on three pages in the Monitoring section: Cover Page, Operating Schedule for Upcoming School Year, and Attestation.

### <span id="page-5-2"></span>*Introduction and Overview of Monitoring Process*

Review general information about the instrument, including authorization, workflow, and contacts for requesting assistance. This page is informational, and no user action is required on the page.

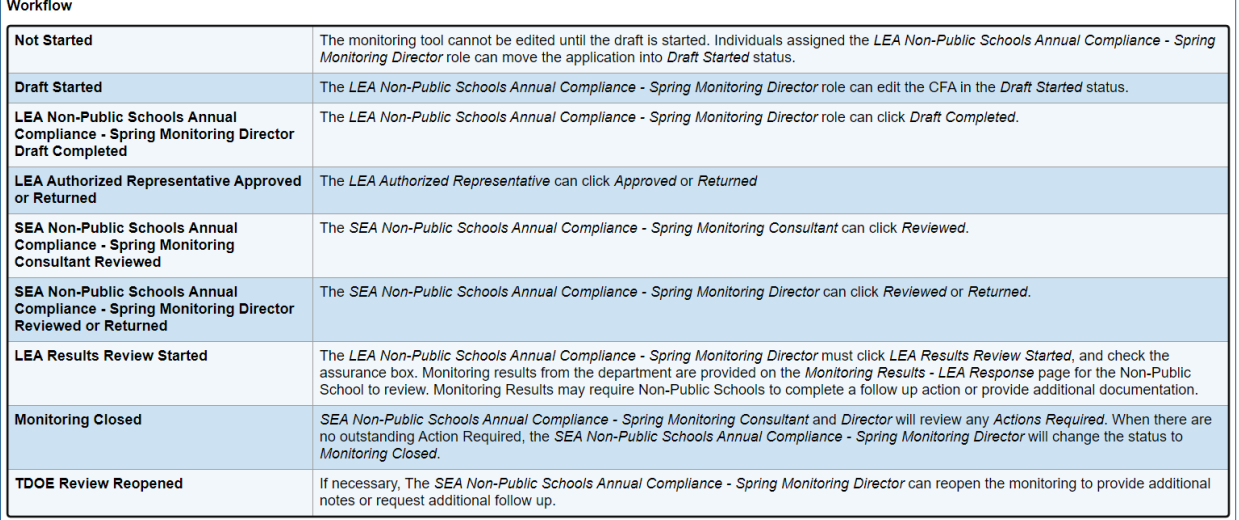

### <span id="page-5-3"></span>*Cover Page*

In the first box, users will select all categories for which the school is approved or accredited.

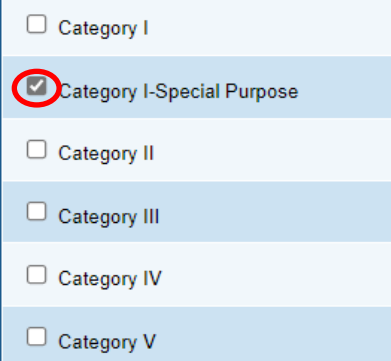

Complete the school's basic directory information. For *Public School District*, type the name of the public school district in which the non-public school is located (e.g., Maryville City Schools, White County Schools).

![](_page_6_Picture_71.jpeg)

Check the box at the bottom of the directory information section only if there have been changes to any of the information since the fall reporting submission.

![](_page_6_Picture_4.jpeg)

#### <span id="page-6-0"></span>*Operating Schedule for Upcoming School Year*

Review the information provided regarding the requirements for setting an operational schedule for the school year. Click the link to review the referenced State Board Rules. Users may also wish to review Tenn. [Code Ann. § 49-6-3004\(e\).](https://advance.lexis.com/documentpage/?pdmfid=1000516&crid=692229a2-6971-4e75-80ed-34c2cf5d5f12&config=025054JABlOTJjNmIyNi0wYjI0LTRjZGEtYWE5ZC0zNGFhOWNhMjFlNDgKAFBvZENhdGFsb2cDFQ14bX2GfyBTaI9WcPX5&pddocfullpath=%2Fshared%2Fdocument%2Fstatutes-legislation%2Furn%3AcontentItem%3A65WB-0CT0-R03N-B023-00008-00&pdcontentcomponentid=234179&pdteaserkey=sr0&pditab=allpods&ecomp=bs65kkk&earg=sr0&prid=1cd8ae79-522c-4423-b20b-71b0b2367f8a) Users can also navigate to the [non-public schools webpage](https://www.tn.gov/education/families/school-options/non-public-schools.html) and scroll to *Resources and Information* to access the *School Day and Calendar Requirements Frequently Asked Questions* guidance document.

#### Operating Schedule for Upcoming School Year

![](_page_6_Picture_72.jpeg)

For detailed instructions on completing the calendar submission, download the attached technical user guide and Non-Public Schools Calendar Template.

There are two required uploads in this section. Users may hover over the blue information icons to learn more about each upload. Users will click *Upload New* in the *Document/Link* column to open the window for the upload.

![](_page_7_Picture_116.jpeg)

Download and complete the *Non-Public Schools Calendar – 2025-26 School Year* template. Instructions to complete the template are located at the top of the first tab. Additional information is available on the Definitions tab. Weekly office hours will be available throughout the reporting cycle for users who have questions about completing the template. Proceed to the [Technical Assistance and Support](#page-10-1) section of this manual for program contacts for office hours.

![](_page_7_Picture_117.jpeg)

Upload the completed template and the school calendar to be shared with staff and families by selecting *Upload New* next to the correct document type. Click the empty box or the *Select* button next to *Upload Data File* to choose the correct document from the local device to upload. In the *Document Name* field, users will type the name of the document using the school's name and document type (examples: ABC Academy Completed Template 2024-25, ABC Academy Staff and Families School Calendar). Click *Create* to upload the document into the ePlan instrument. If the user makes a mistake, the document can be deleted and a new document uploaded.

![](_page_7_Picture_118.jpeg)

### <span id="page-7-0"></span>*Attestation*

After reading the first statement, click on each link to review the State Board Rules for non-public schools. Select *Agree* or *Disagree* in the dropdown menu to report whether the school is compliant with the applicable rules for the school's designated category. If *Disagree* is selected, provide an explanation of the area of noncompliance.

![](_page_8_Picture_167.jpeg)

Read and confirm agreement by checking the box next to the statement to attest that the user acknowledges the submitted responses and documentation accurately reflect the operations of the non-public school.

By contributing to and/or submitting this instrument, the non-public school authorized representative attests that the responses and any associated evidence or documentation accurately reflects the operations of the non-public school.

# <span id="page-8-0"></span>**Validations**

After responding to all applicable sections, review the *Cover Page*, *Operating Schedule for Upcoming School Year*, and *Attestation* to ensure full completion, including uploads.

When the monitoring instrument is complete, return to the Sections page. If present, click the *Messages* link in the column labeled "Validation." This link provides an overview of the validations that ePlan is running behind the scenes.

Any required items that were not completed may appear in the list as an "*Error*." Users can click *Review* to go to the corresponding section to make any necessary corrections.

If the user does not address all "*Error*" validations, ePlan does not allow users to submit the instrument. Examples of errors include not uploading a required related document or not responding to a required question.

Once all errors have been resolved, the instrument is ready to submit.

### <span id="page-8-1"></span>**How to Submit the Instrument** *Draft Completed*

<span id="page-8-2"></span>When there are no validation errors remaining in any of the pages, users assigned the *LEA Spring Monitoring Director* role may return to the *Sections* page of the instrument to change the status to *LEA Non-Public Schools Annual Compliance – Spring Director Draft Completed*. Once a user chooses the status, they must press Confirm before the status updates.

#### <span id="page-8-3"></span>*Authorized Representative Approved*

Users who have the *role* of *LEA Authorized Representative* (principal or head-of-school) may change the status from *LEA Non-Public Schools Annual Compliance – Spring Director Draft Completed* to *LEA Authorized Representative Approved*. By changing the status, the principal agrees that all information submitted is accurate.

After this status has been set, department staff will receive a notice that the instrument has been submitted for review.

If additional work is needed in the instrument, the *LEA Authorized Representative* can instead change the status to *LEA Authorized Representative Returned.* Once a user chooses the status, they must press Confirm before the status updates. With the instrument in the *LEA Authorized Representative Returned* status, users can continue making changes to the instrument. When changes are complete, the *LEA Spring Monitoring Director* role may return to the *Sections* page of the instrument to change the status to *LEA Non-Public Schools Annual Compliance – Spring Director Draft Completed* and the LEA Authorized Representative may review the instrument again.

*Note: If one person serves in both roles mentioned above, that individual must change the status twice.*

# <span id="page-9-0"></span>Printing

Users may print or download a PDF from the *Sections* page.

- To print the entire monitoring instrument, click the *Print* link across from the word "*All*" at the top of the *Sections page*. Note that a print request does not include any uploaded related documents.
- To print a single page, click on the *Print* link across from the name of the page.
- To print an entire section, click on the *Print* link to the far right of the section name.
- To choose multiple pages, check the *Print Select Items* box at the top of the print column to select more than one page. The *Print* links appear as checkboxes. Select all text boxes for the desired print request.
- Select the checkboxes and click *Print* at the top of the column.
- The *Print Request* screen pops up. If necessary, Users may rename their print job here.
- Click *Print*.
- The *Generating Document* screen appears. The system takes 20–30 seconds to generate the print job. For larger files, expect an email from the ePlan system when the file is ready to download.
- After ePlan generates the print file, click *Return to Planning* to return to the *Sections* page of the Monitoring instrument.
- A PDF generates and appears at the top of the page from the *TDOE Resources* menu item in ePlan. The PDF link remains in *TDOE Resources* for five days. Users may use the "*Delete*" links to remove any print jobs if desired.

# <span id="page-9-1"></span>**Monitoring Results**

### <span id="page-9-2"></span>*Monitoring Results—Department Response*

Upon receipt of each non-public school's instrument, the department initiates two levels of review. The nonpublic school's coordinator reviews the submission for completion and accuracy, and the monitoring director will complete a final review to determine whether the results are compliant or non-compliant. If necessary, the coordinator or director contacts the school or agency to request clarity or additional information; however, it is expected that monitoring instruments are completed with sufficient information prior to submission. If the instrument is not fully completed, the department's monitoring director will return the instrument and request an updated submission.

The *Non-Public Schools Annual Compliance – Spring* monitoring instrument review will be completed annually by **June 1**. The review contains Monitoring Results, shared with the non-public school at the conclusion of the review, and may result in findings of non-compliance if areas of non-compliance are discovered. The department may include required action steps, including additional document uploads, to ensure compliance with state board rules and state or federal laws.

#### <span id="page-10-0"></span>*Monitoring Results—LEA Response*

Once the non-public school receives an automated notification from ePlan that the status has changed to *TDOE Director Reviewed*, monitoring results are ready to view. The non-public school or agency must first change the status to *LEA Results Review Started* and *Confirm*. Hovering the mouse over the status will allow users to see who is able to change the status on behalf of the school or agency.

Once the status has been changed, scroll to the bottom of the Sections menu, then choose *Monitoring Results-LEA Response* to view results. There are three possible results for each item.

- **●●●●● Finding(s) of Non-Compliance**: Compliance concerns of required components
- ●●●●●●●**Corrections Needed**: Modifications necessary to complete the review
- **●●●●●** Met Requirements: Satisfactory compliance of reviewed components

*Findings of Non-Compliance* and *Corrections Needed* include descriptions, action steps, and required documentation that the non-public school or agency must respond to by uploading items. Use the *Pencil Icon* to upload a document where required. Once the upload has been saved, the department will automatically receive a notification on the Wednesday and Sunday after the upload until it has been reviewed and marked as approved or not.

If the coordinator marks an item as approved, no additional action is required by the non-public school or agency for the purposes of this monitoring process. If a coordinator marks an item as not approved, he/she will contact the non-public school or agency to provide technical support until all items have been marked approved.

Upon marking the last item as approved, the coordinator will request that the director conduct a final review and change the status to Monitoring Closed.

## <span id="page-10-1"></span>**Technical Assistance and Support**

#### <span id="page-10-2"></span>*Program Support*

Please contact the following people for support, including support about how to answer questions that do not seem clear or addressing specific uploads.

#### **Diana Burton**

Director of Non-Public School Programs [Diana.Burton@tn.gov](mailto:Diana.Burton@tn.gov) (865) 253-0901

**Sandy Couch** Non-Public and Home School Specialist [Sandy.Couch@tn.gov](mailto:Sandy.Couch@tn.gov) (865) 978-4854

**April Keel** Non-Public Schools Coordinator [April.Keel@tn.gov](mailto:April.Keel@tn.gov) (629) 259-0339

**General Email** [Private.Schools@tn.gov](mailto:Private.Schools@tn.gov)

### <span id="page-10-3"></span>*ePlan Support*

Please contact the **ePlan Help** team at **ePlan.Help@tn.gov** 

### <span id="page-11-0"></span>*Extensions to Deadlines*

If a non-public school must request an extension to the submission deadline or a Monitoring Result deadline, please reach out via email to **Private.Schools@tn.gov** before the date listed within the instrument to request an extension and include the reason for the request. All written requests will be considered within two business days and the user who made the request will receive a reply via email.